## **CJA 21 – Expert Service - > \$800 - Authorization Required**

Expert requested will cost more than \$800 or the \$800 allowed for the case has already been used for another expert.

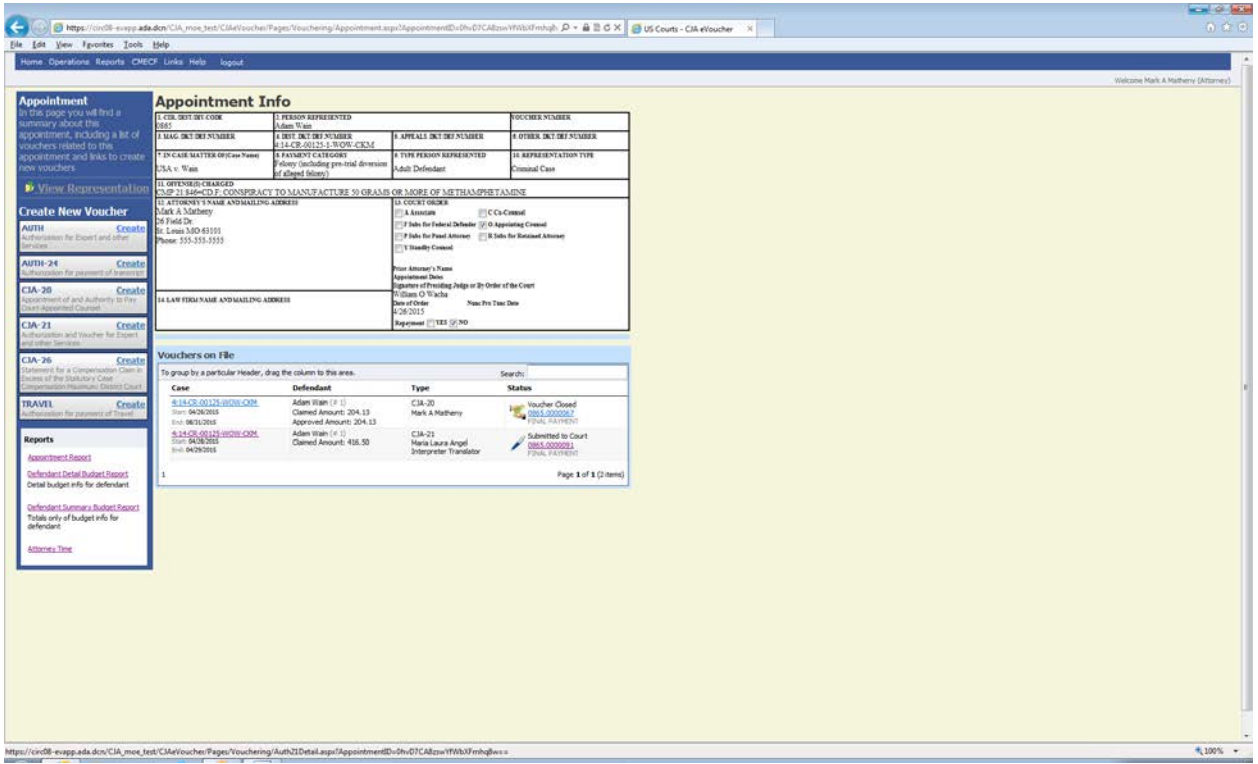

Begin by opening the appointment from the desktop. Select Create AUTH on the left.

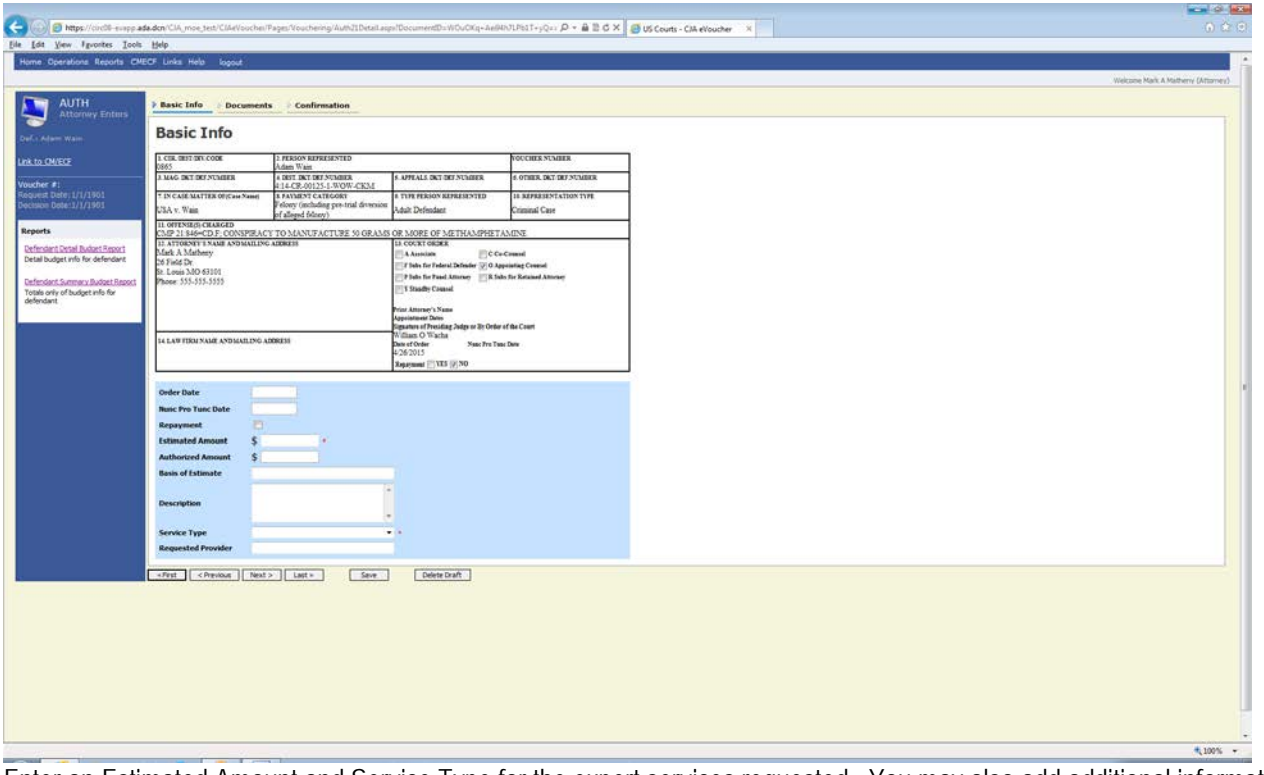

Enter an Estimated Amount and Service Type for the expert services requested. You may also add additional information regarding the Basis of the Estimate, Description, and the Requested Provider.

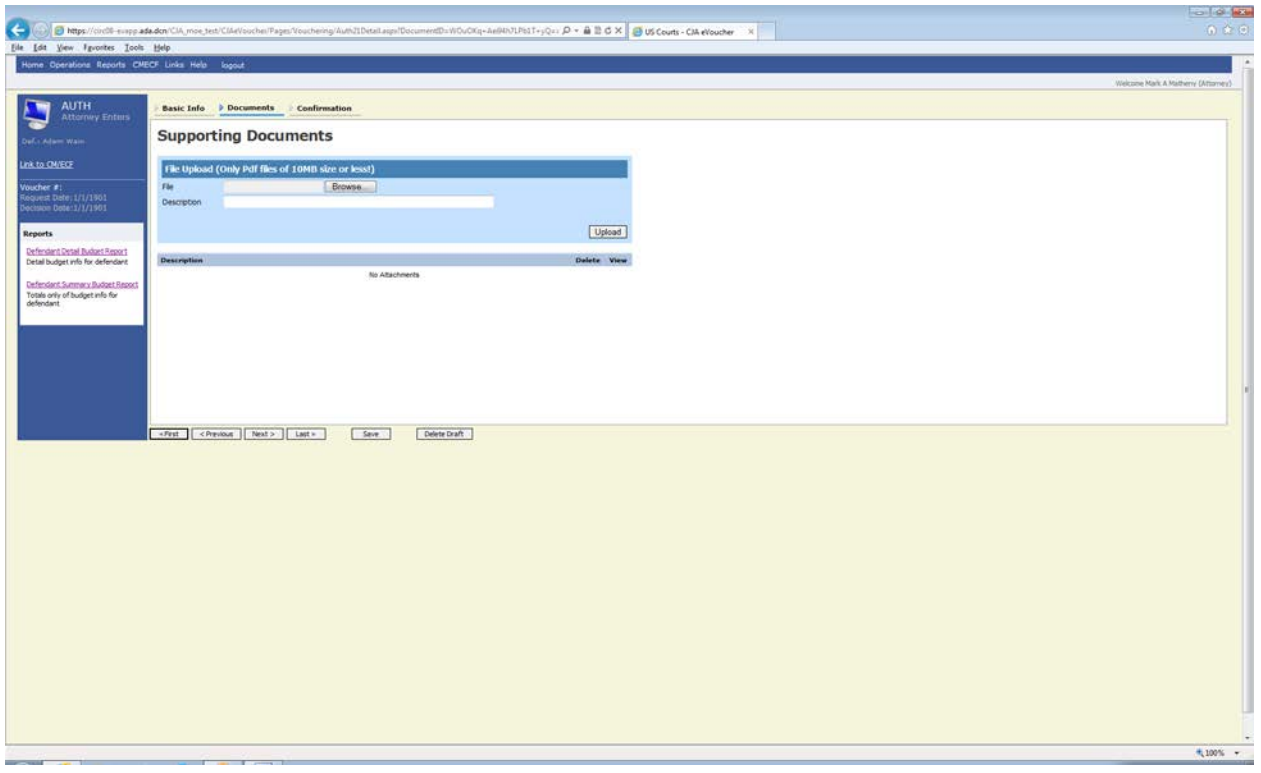

You may also attach any document that may help support your request.

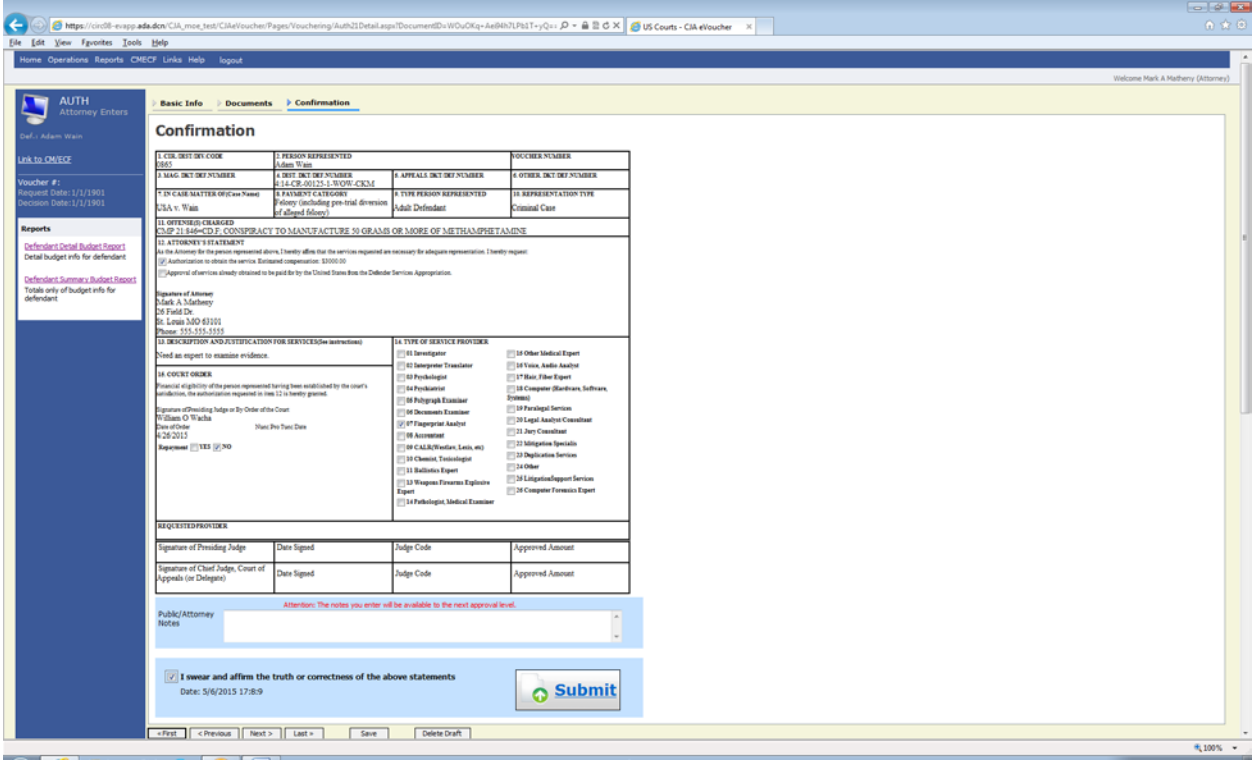

When completed, check the box at the bottom and Submit to the court.

## **AUTH Approved by Court**

Once Approved by the court, the document moves to the Closed Document section of the desktop. The approved AUTH will also be listed on the appointment screen.

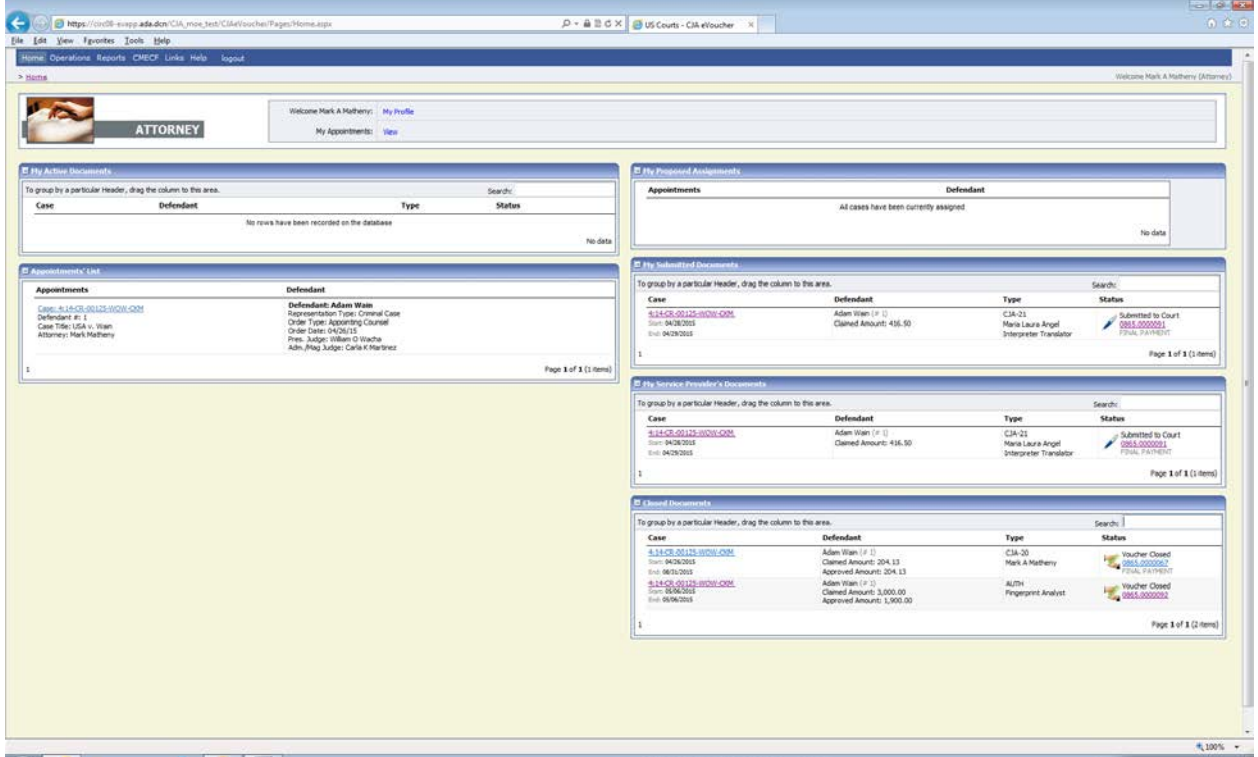

The next step is to Create CJA 21 document from the appointment screen.

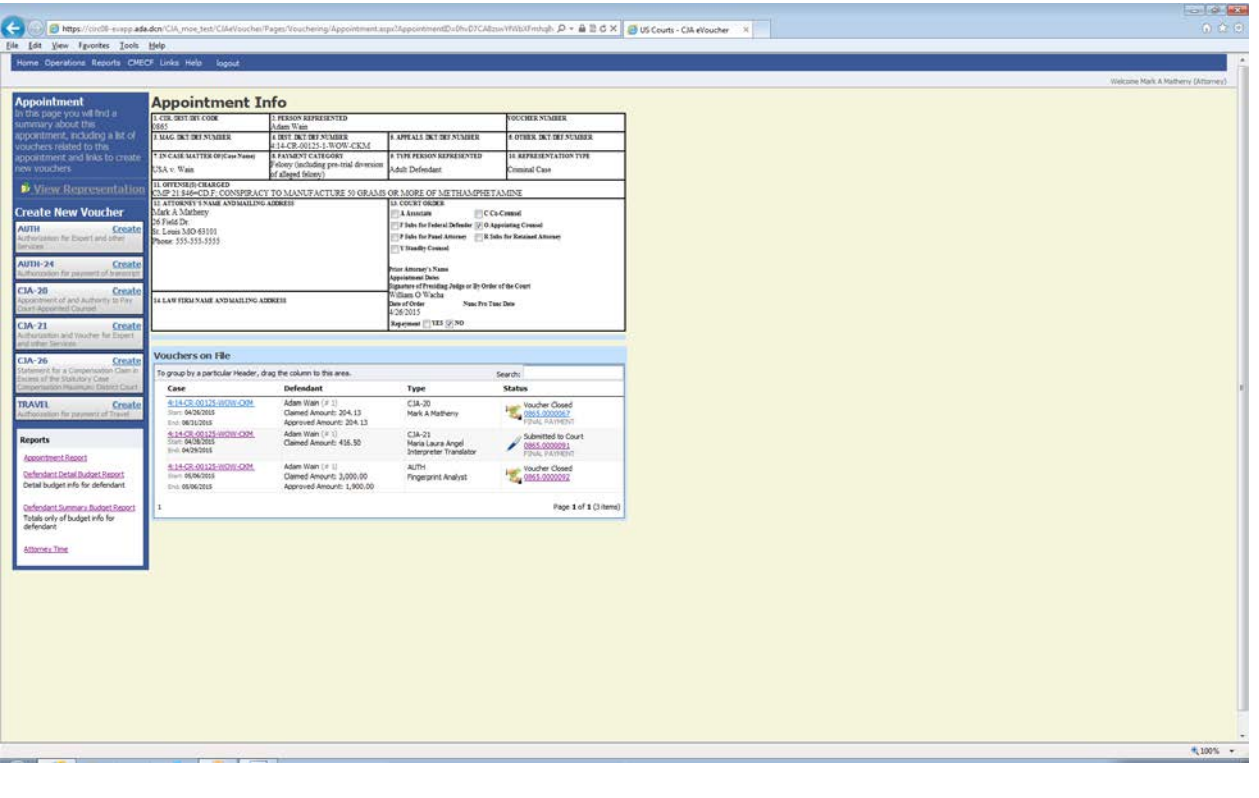

This time you will select "Use Previous Authorization".

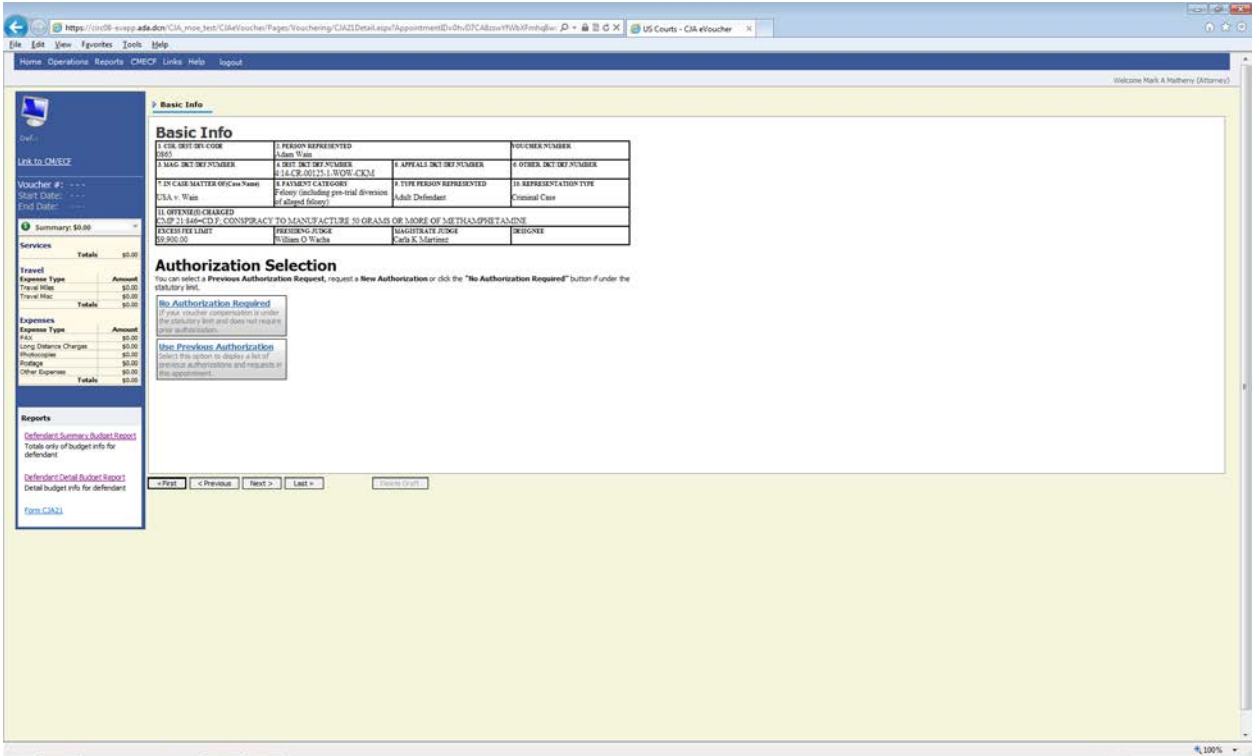

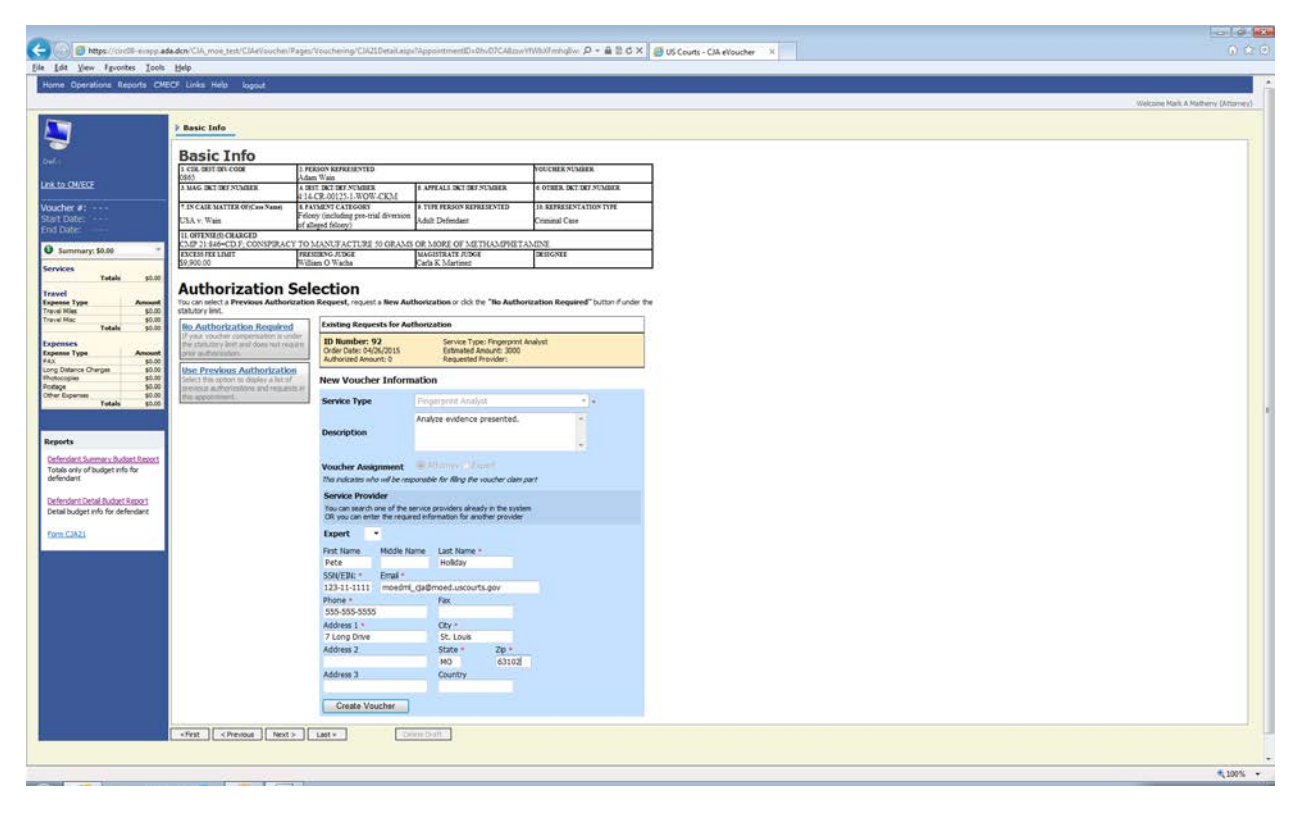

Once you have open this screen, you will need to select the authorization that you are using by clicking on it. The authorization will then turn to a gold color once selected. In the blue box either select one of the experts from the drop down based on the type of expert required or you may enter the name, address, etc of an expert that you want to use.

When you are done entering all of the required information, click on Create Voucher at the bottom.

If you have entered a new provider, you will get the following message back at the top of the screen.

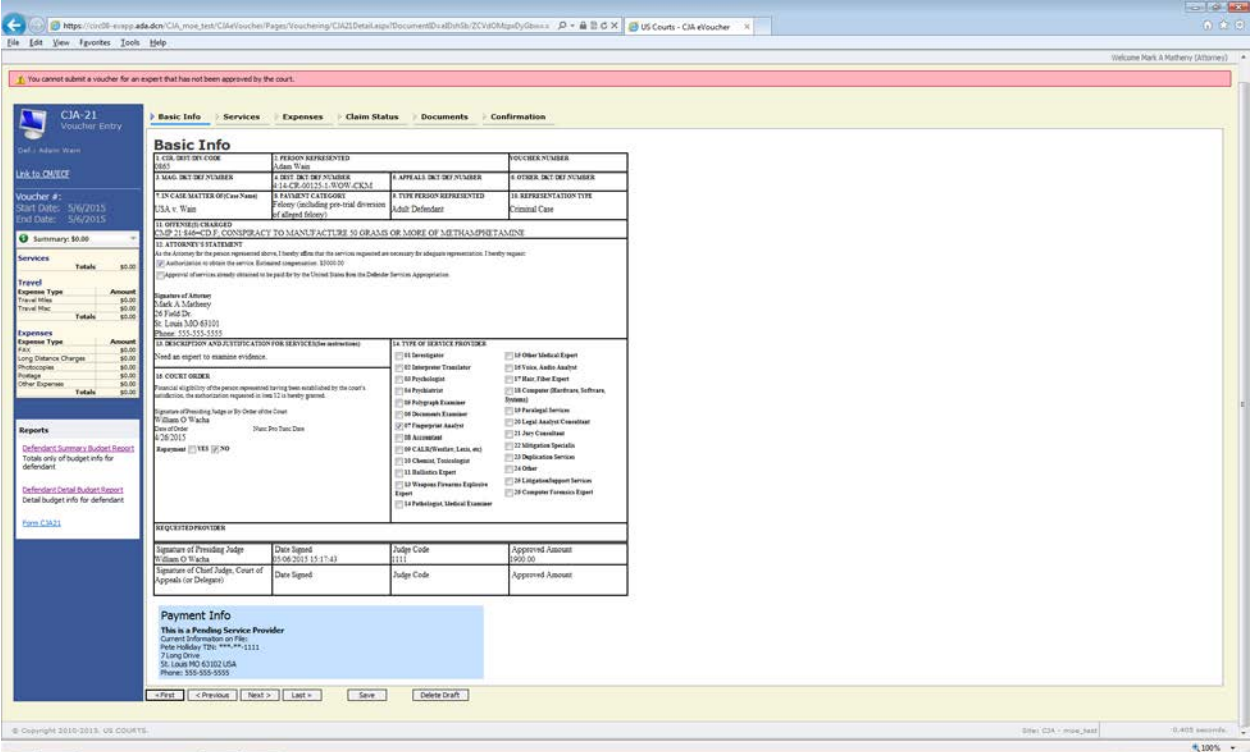

The court will also receive a message indicating that we have a new expert that is "pending".

Be sure to SAVE this document before returning your desktop or logging out.

The court will contact the expert to let them know that they are being requested to be used as an expert in the USDC-EDMO and will be setup on eVoucher. The court will also finalize the expert in the eVoucher system.

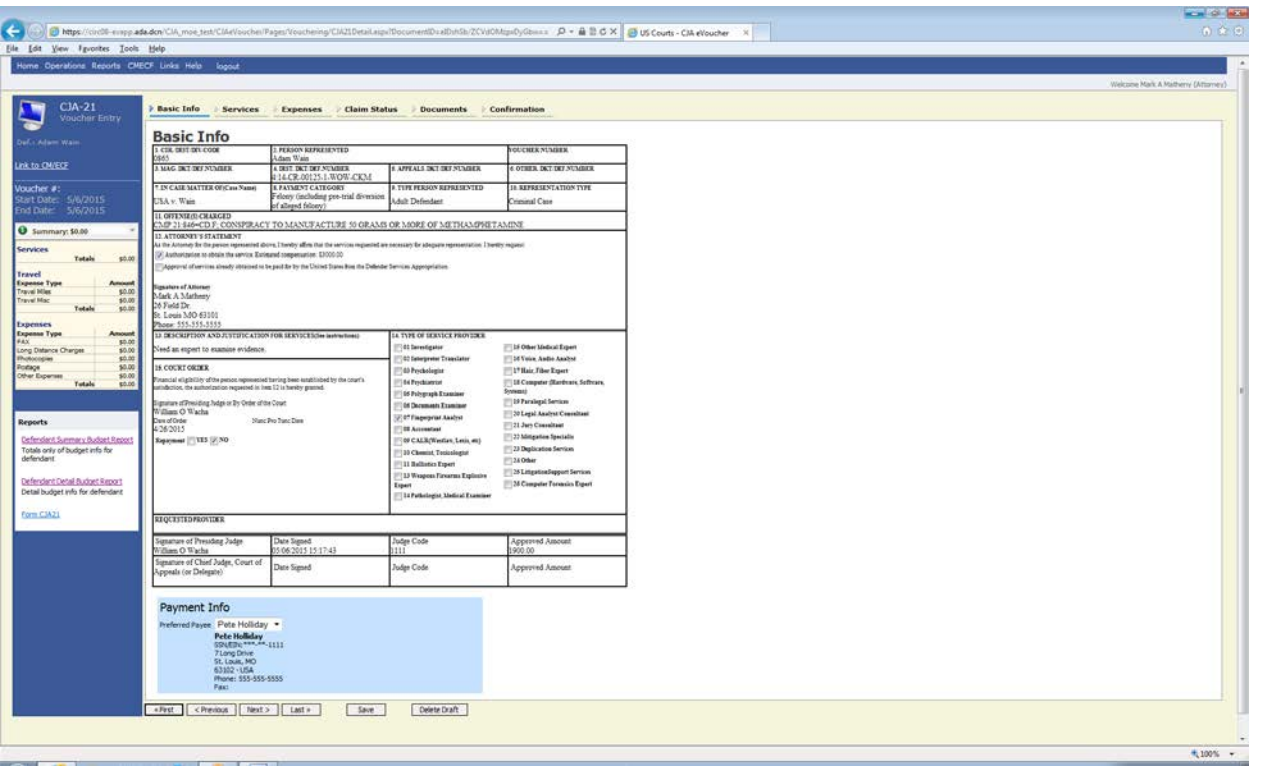

When you open the CJA 21 voucher after the court has approved the new expert provider, the pink error message will no longer be displayed.

Once the expert has performed the services, the expert should provide the attorney an invoice. The attorney then enters the expert's fees under the Services tab and any invoiced expenses under the Expenses tab. Also, be sure to enter the service dates and other information required on the Claims Status tab and attach a PDF of the invoice from the expert under the documents tab.

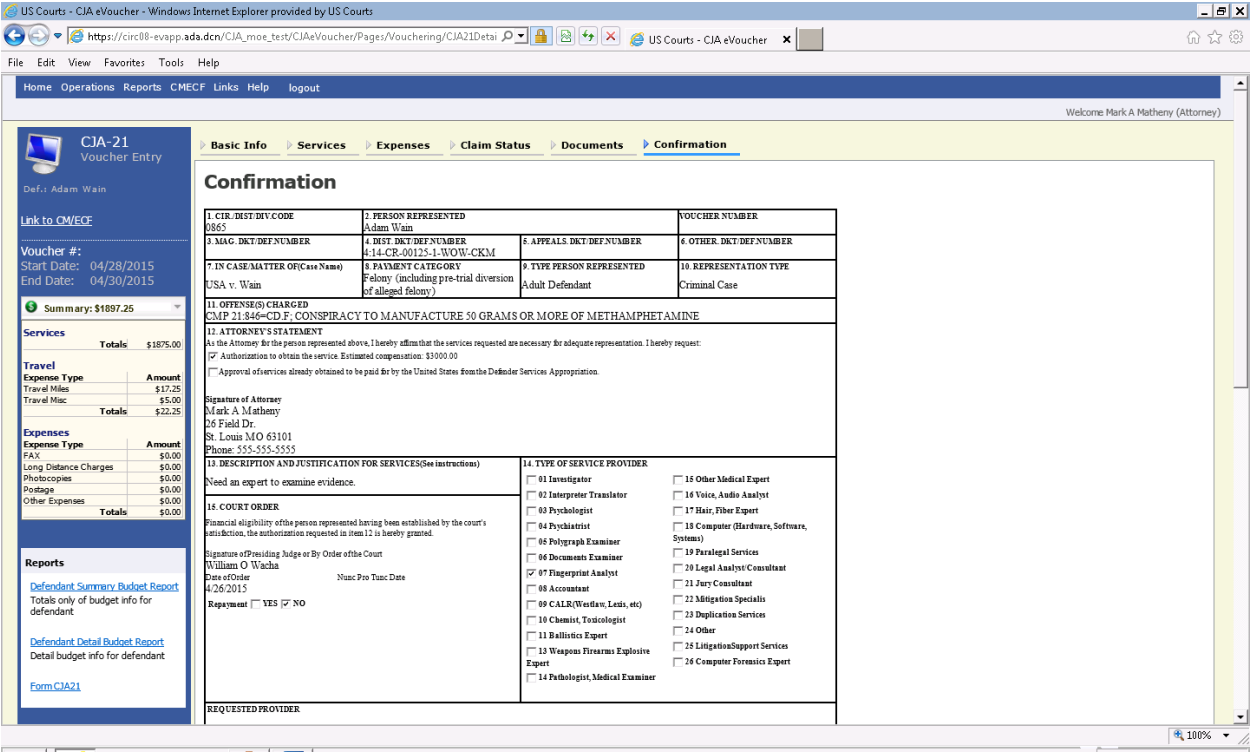

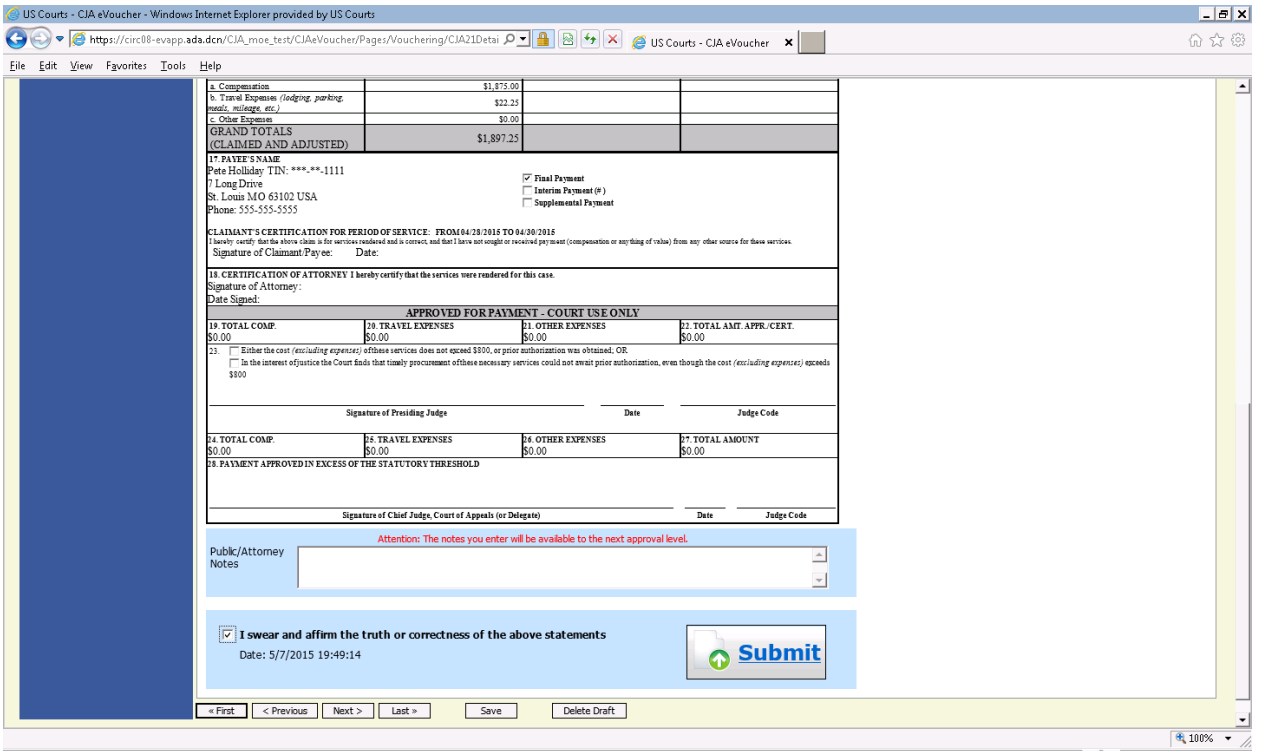

Next select the Confirmation tab to review the completed CJA 21. Check the box at the bottom and click on Submit.

(For detailed information on entering the experts invoice see similar steps in the instruction on entering a CJA 21 – No Authorization Needed.)

**Note: When the attorney is entering the expert's invoice, the attorney is entering for the expert and submitting the document to the attorney. When the document is submitted, it will still be on the attorney's desktop, now for the attorney to approve. The attorney then opens the document, reviews, and approves. The document is then submitted to the court.**